## Tạo Tài Khoản Phụ Huynh

Lưu ý: Phụ huynh cần sử dụng email đã cấp cho nhà trường để tạo tài khoản này. Phụ huynh có thể truy cập Schoology bằng liên kết trong Cổng Thông Tin Phụ Huynh từ 24-48 giờ sau khi tạo tài khoản phụ huynh.

- 1. Sử dụng **CHROME**trình duyệt web, điều hướng tới: [https://baltimore.focusschoolsoftware.com/foc](https://baltimore.focusschoolsoftware.com/focus/) [us](https://baltimore.focusschoolsoftware.com/focus/)
- 2. Nhấp vào **Sign up now(Sign up now)** (Đăng ký ngay) ở góc dưới bên phải.

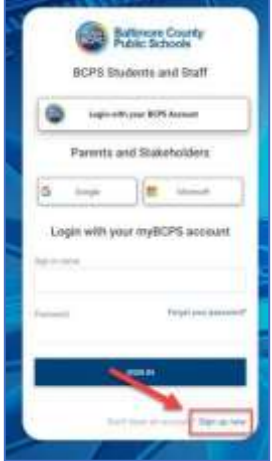

3. Nhập địa chỉ email đã cung cấp cho nhà trường và nhấp vào **Send Verification Code (Send Verification Code)** (Gửi Mã Xác Minh).

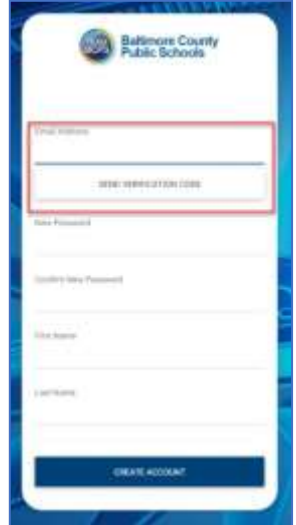

4. Mở email và tìm thư từ qửi qua email từ my BCPS B2C.

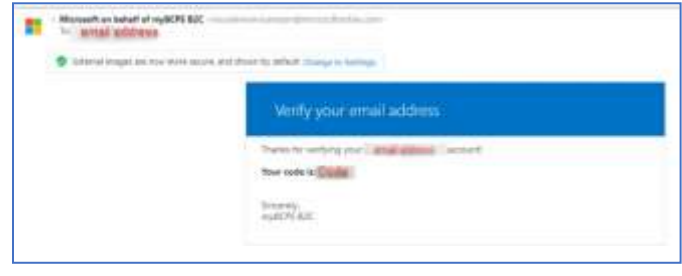

5. Sao chép mã từ email và nhập mã đó trên màn hình cổng thông tin vào phần **Verification Code(Verification Code)** (Mã Xác Minh) và chọn **Verify Code(Verify Code)** (Xác Minh Mã).

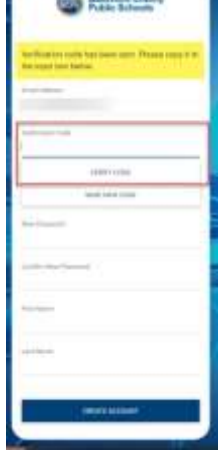

6. Sau khi nhập mã, người dùng cần tiếp tục bằng cách tạo **New Password(New Password)** (Mật Khẩu Mới), **Confirm New Password(Confirm New Password)**  (Xác Nhận Mật Khẩu Mới) cũng như nhập **First Name(First Name)** (Tên) và **Last Name (Last Name)**  (Họ)**,** rồi nhấp vào **Create Account (Create Account)** (Tạo Tài Khoản).

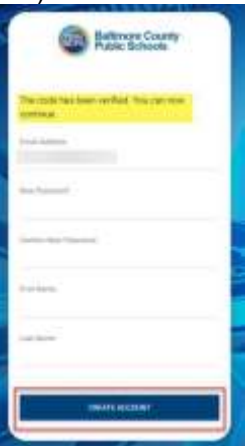

**7.** Người dùng đã từng truy cập phải nhập **username (username)** (tên tài khoản) và **password (password)**  (mật khẩu) rồi nhấp vào **Sign in (Sign In)** (Đăng Nhập)**.**

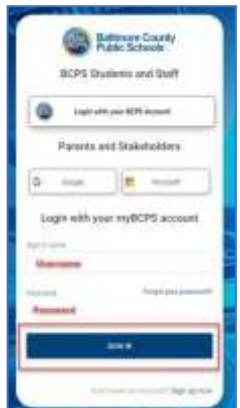

## Tạo Tài Khoản Phụ Huynh – Sử Dụng Tài Khoản Xã Hội

Lưu ý: Phụ huynh cần sử dụng email đã cung cấp cho nhà trường để tạo tài khoản này. Phụ huynh có thể truy cập Schoology bằng liên kết trong Cổng Thông Tin Phụ Huynh từ 24-48 giờ sau khi tạo tài khoản phụ huynh.

- 1. Sử dụng CHROME trình duyệt, điều hướng tới: [https://baltimore.focusschoolsoftware.com/foc](https://baltimore.focusschoolsoftware.com/focus/) [us](https://baltimore.focusschoolsoftware.com/focus/)
- 2. Nhấp vào một trong hai nút Google hoặc Microsoft **Google Microsoft**để tạo tài khoản với email Google hoặc Microsoft của quý vị.

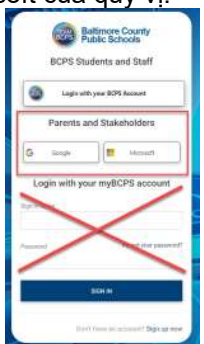

3. Đăng nhập vào tài khoản bằng cách sử dụng màn hình hiển thị lời nhắc nhập email và mật khẩu.

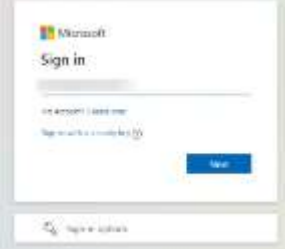

4. Nhập địa chỉ email đã cung cấp cho nhà trường và nhấp vào **Send Verification Code (Send Verification Code)** (Gửi Mã Xác Minh).

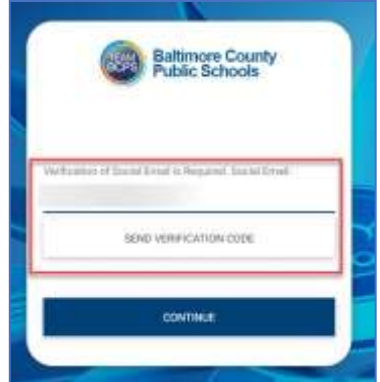

5. Mở email và tìm thư từ gửi qua email từ. myBCPS B2C

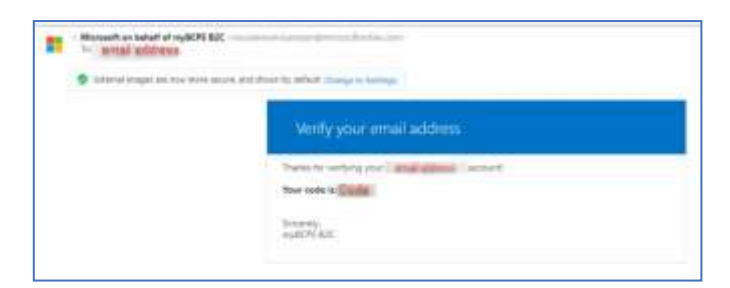

6. Sao chép mã từ email và nhập mã đó trên màn hình cổng thông tin vào phần **Verification Code(Verification Code)** (Mã Xác Minh) và chọn **Verify Code**(Verify Code) (Xác Minh Mã).

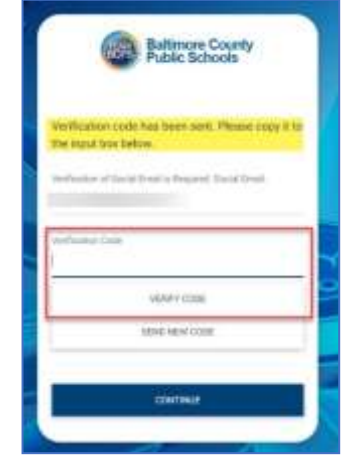

7. Sau khi nhập mã, người dùng cần tiếp tục bằng cách nhấp vào **Continue (Continue)** (Tiếp Tục).

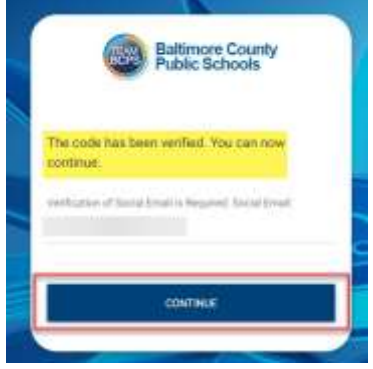

**8.** Người dùng đã từng truy cập cần nhấp vào một trong hai nút Google hoặc Microsoft **Microsoft** để đăng nhập**.**

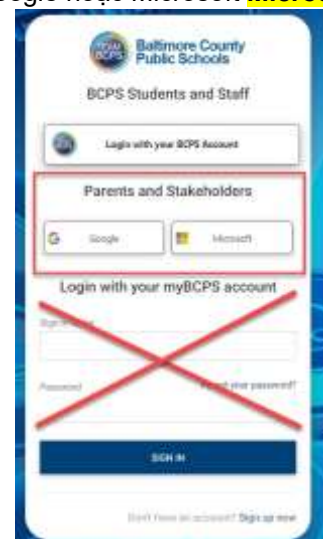